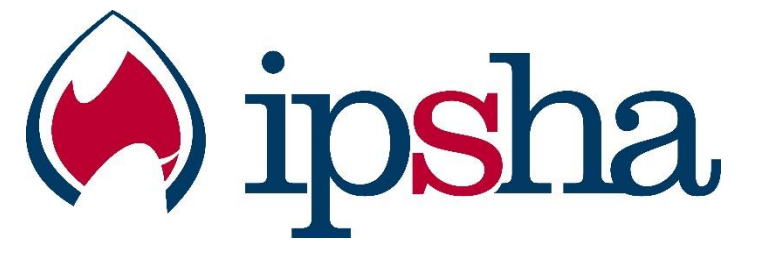

## **IPSHA APP INSTRUCTIONS**

Search on the app store for 'ipsha' – follow the download instructions.

Once downloaded and opened you will receive the following popup messages:

- 1. Allow IPSHA to access your location select whichever is appropriate for you – if this is turned on it may help with directions to sports fields with google locations linked.
- 2. Enable Push notifications if you would like to receive push notifications, which is a feature that will be used on the app and can be turned on and off at any time, then allow push notifications. If you do not allow push notifications, it can be turned on via the settings on your phone at any time.
- 3. If you allow push notifications, all notification subscriptions will be turned on as the default set up.
- 4. To turn the push notifications such as Girls Saturday Sport Wet Weather Messages, Swimming / Cross Country and/or Athletics marshalling calls or IPSHA Trials messages on and off at any time follow the instructions below.

Click on the mail icon on the top left hand corner of the home page.

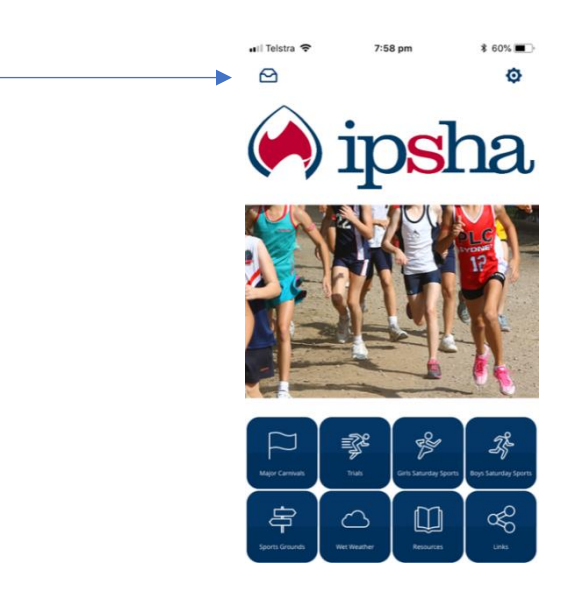

The page below will open- Click on the cog on the top right hand corner of the page.

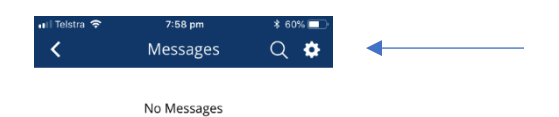

The page below will open – Choose which notifications you would like to receive by clicking on the on/off icon next to the name of the notifications you would like to receive.

In the picture below IPSHA Swimming and Girls Saturday Sport Wet weather are turned on. All others are off.

You must hit save for any changes you have made for them to take effect.

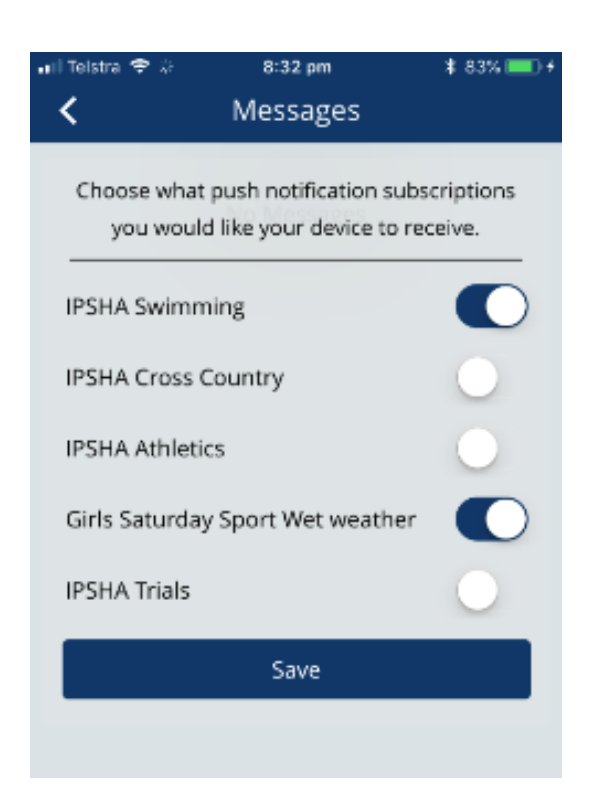